LEVEL 20 101 Collins Street Melbourne Vic 3000 Australia ABN 37 004 268 679

TEL (613) 9654 0499 Email info@aui.com.au

13 September 2021

#### ASX Announcement

#### Australian United Investment Company Limited 2021 Notice of Annual General Meeting

In accordance with the Listing Rules, attached for release to the market is the Company's Notice of Annual General Meeting to be held on Wednesday 13 October 2021.

Authorised for release by James Pollard, Company Secretary.

#### AUSTRALIAN UNITED INVESTMENT COMPANY LIMITED

Level 20 101 Collins Street Melbourne Vic 3000 Australia ABN 37 004 268 679

TEL (613) 9654 0499 Email info@aui.com.au

13 September 2021

#### **Notice of Annual General Meeting**

The Annual General Meeting of the shareholders of Australian United Investment Company Limited ("the Company") will be held by virtual means on:

Date:Wednesday, 13 October 2021Time:11.00am (AEDT)Venue:Online at https://agmlive.link/AUI21

#### Business:

#### Financial Statements and Reports:

1. To receive the Statement and Report of the Directors, the Report of the Auditor and the Financial Statements for the financial year ended 30 June 2021. The auditor will be available at the meeting to receive questions from shareholders about the preparation of the auditor's report and the conduct of the audit.

#### **Remuneration Report:**

2. To consider, and if thought fit, pass the following resolution as an ordinary resolution:

"That the Remuneration Report that forms part of the Directors' Report for the Company for the financial year ended 30 June 2021 be adopted."

The Remuneration Report is set out on pages 13 and 14 of the Annual Report.

Please note that the vote on this resolution is advisory only and does not bind the directors or the Company.

#### Directors:

3. To consider, and, if thought fit, to pass the following resolution as an ordinary resolution:

"That **Mr Charles B Goode**, a Director retiring from office by rotation in accordance with clause 62 of the Constitution, being eligible, is re-elected as a Director of the Company."

Mr Goode is the Chairman of the Boards of Diversified United Investment Limited (since 1991), The Ian Potter Foundation Limited (Governor since 1987, Chairman since 1994) and is Chairman Emeritus of Flagstaff Partners (having been Chairman 2010 – 2019). Mr Goode was formerly a director of Australia and New Zealand Banking Group Limited (1991 – 2010, Chairman 1996 – 2010) and Woodside Petroleum Limited (1988 – 2007, Chairman 1999 – 2007).

Directors other than Mr Goode unanimously recommend that shareholders vote in favour of Mr Goode's re-election.

4. To consider, and, if thought fit, to pass the following resolution as an ordinary resolution:

"That **Mr Frederick S Grimwade**, a Director retiring from office by rotation in accordance with clause 62 of the Constitution, being eligible, is re-elected as a Director of the Company."

Mr Grimwade is a Principal and Director of Fawkner Capital Management Pty Ltd. He is currently Chairman of CPT Global Limited and XRF Scientific Limited, and a director of Select Harvests Limited. Formerly he held senior executive positions with Colonial First State Investments Group, Colonial Mutual Group, Western Mining Corporation and Goldman, Sachs & Co. He is the Chairman of the Company's Audit and Risk Management Committee.

Directors other than Mr Grimwade unanimously recommend that shareholders vote in favour of Mr Grimwade's re-election.

#### **Other Business**

To deal with any other business that may be brought forward in accordance with the Constitution and the Corporations Act.

#### Attendance at the Virtual AGM

We recommend logging in to our online platform at least 15 minutes prior to the scheduled start time for the Meeting using the instructions below:

- Enter <u>https://agmlive.link/AUI21</u> into a web browser on your computer or online device;
- Shareholders will need their Shareholder Reference Number (SRN) or Holder Identification Number (HIN) printed at the top of the Proxy Form; and
- Proxyholders will need their proxy code which Link Market Services will provide via email no later than 24 hours prior to the Meeting.

#### AGM Considerations and Shareholder Questions

A discussion will be held on all items to be considered at the AGM.

All shareholders will have a reasonable opportunity to ask questions during the AGM via the virtual AGM platform, including an opportunity to ask questions of the Company's external auditor.

Further information on how to participate virtually and ask questions during the meeting is set out in the Online Platform Guide, available on our website at <u>https://www.aui.com.au/agm</u>.

Written questions may also be submitted in advance of the meeting and must be received by the Company or Link Market Services Limited by 11.00am on Monday 11 October 2021, and can be submitted online, by mail or by fax.

#### All Resolutions by Poll

Each resolution considered at the AGM will be conducted by poll.

#### Voting entitlements

The Company has determined, in accordance with regulation 7.11.37 of the Corporations Regulations 2001 (Cth), that the Company's shares quoted on ASX Limited at 7.00pm (Melbourne time) on 11 October 2021 are taken for the purposes of the general meeting to be held by the persons who held them at that time. Accordingly, those persons are entitled to attend and vote (if not excluded) at the meeting.

#### Voting exclusion statements

A vote must not be cast on Item 2 by or on behalf of a member of the Company's Key Management Personnel ("KMP"), details of whose remuneration are included in the Remuneration Report, and their closely related parties, whether as a shareholder or as a proxy, except a vote may be cast on Item 2 by a KMP, or a closely related party of a KMP, if:

- the vote is cast as a proxy;
- appointed by writing that specifies how the proxy is to vote on Item 2; and
- the vote is not cast on behalf of a KMP or a closely related party of a KMP.

Please note that the Chairman of the meeting intends to vote undirected proxies in favour of all resolutions.

If the Chairman of the meeting is appointed as your proxy you are expressly authorising the Chairman of the meeting to exercise your proxy even if the resolution is connected directly or indirectly with the remuneration of a member of the KMP.

#### Proxies

If you cannot attend the Meeting, you may appoint a proxy by completing and returning the enclosed Proxy Form.

A shareholder has the right to appoint a proxy, who need not be a shareholder of the Company. If a shareholder is entitled to cast two or more votes, they may appoint two proxies and may specify the percentage of votes each proxy is appointed to exercise.

Shareholders can appoint a proxy online at <u>www.linkmarketservices.com.au</u> or by following the instructions on their Proxy Form. Instructions must be received by 11.00am (AEDT) on Monday 11 October 2021.

#### James Pollard Company Secretary For and on behalf of the Board

#### Australian United Investment Company Limited

ABN 37 004 268 679

|   | LODGE YOUR VOTE                                                                                                    |
|---|----------------------------------------------------------------------------------------------------|
|   | ONLINE<br>www.linkmarketservices.com.au                                                                                                    |
|   | <b>BY MAIL</b><br>Australian United Investment Company Limited<br>C/- Link Market Services Limited<br>Locked Bag A14<br>Sydney South NSW 1235 Australia |
| D | <b>BY FAX</b><br>+61 2 9287 0309                                                                                                    |
| Ŷ | <b>BY HAND</b><br>Link Market Services Limited<br>Level 12, 680 George Street, Sydney NSW 2000                                                          |
| 0 | ALL ENQUIRIES TO<br>Telephone: +61 1300 554 474                                                                                                    |

#### PROXY FORM

I/We being a member(s) of Australian United Investment Company Limited and entitled to attend and vote hereby appoint:

#### APPOINT A PROXY

the Chairman of the Meeting (mark box) OR if you are NOT appointing the Chairman of the Meeting as your proxy, please write the name and email of the person or body corporate you are appointing as your proxy. An email will be sent to your appointed proxy with details on how to access the virtual meeting.

Name

or failing the person or body corporate named, or if no person or body corporate is named, the Chairman of the Meeting, as my/our proxy to act on my/our behalf (including to vote in accordance with the following directions or, if no directions have been given and to the extent permitted by the law, as the proxy sees fit) at the Annual General Meeting of the Company to be held at **11:00am (AEDT) on Wednesday, 13 October 2021** (the **Meeting**) and at any postponement or adjournment of the Meeting.

The Meeting will be conducted as a virtual meeting and you can participate by logging in online at https://agmlive.link/AUI21 (refer to details in the Virtual Annual General Meeting Can be viewed and downloaded at the Company's website at https://www.aui.com.au/agm

Important for Resolution 2: If the Chairman of the Meeting is your proxy, either by appointment or by default, and you have not indicated your voting intention below, you expressly authorise the Chairman of the Meeting to exercise the proxy in respect of Resolution 2, even though the Resolution is connected directly or indirectly with the remuneration of a member of the Company's Key Management Personnel (KMP).

The Chairman of the Meeting intends to vote undirected proxies in favour of each item of business.

#### **VOTING DIRECTIONS**

Proxies will only be valid and accepted by the Company if they are signed and received no later than 48 hours before the Meeting. Please read the voting instructions overleaf before marking any boxes with an

#### Resolutions

2

 $(\mathbf{i})$ 

STEP 2

For Against Abstain\*

- 3
- 4

|                                                         | U |  |
|---------------------------------------------------------|---|--|
| Adoption of Remuneration Report                         |   |  |
| Re-election of Mr Charles B Goode as a Director         |   |  |
| Re-election of Mr Frederick S<br>Grimwade as a Director |   |  |

\* If you mark the Abstain box for a particular Item, you are directing your proxy not to vote on your behalf on a poll and your votes will not be counted in computing the required majority on a poll.

#### SIGNATURE OF SHAREHOLDERS – THIS MUST BE COMPLETED

Shareholder 1 (Individual)

Joint Shareholder 2 (Individual)

Joint Shareholder 3 (Individual)

#### Sole Director and Sole Company Secretary

Director/Company Secretary (Delete one)

Director

This form should be signed by the shareholder. If a joint holding, either shareholder may sign. If signed by the shareholder's attorney, the power of attorney must have been previously noted by the registry or a certified copy attached to this form. If executed by a company, the form must be executed in accordance with the company's constitution and the Corporations Act 2001 (Cth).

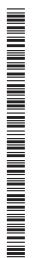

#### AUI PRX2101N

S TEP

#### YOUR NAME AND ADDRESS

This is your name and address as it appears on the Company's share register. If this information is incorrect, please make the correction on the form. Shareholders sponsored by a broker should advise their broker of any changes. **Please note: you cannot change ownership of your shares using this form.** 

#### **APPOINTMENT OF PROXY**

If you wish to appoint the Chairman of the Meeting as your proxy, mark the box in Step 1. If you wish to appoint someone other than the Chairman of the Meeting as your proxy, please write the name and email address of that individual or body corporate in Step 1. A proxy need not be a shareholder of the Company.

#### DEFAULT TO CHAIRMAN OF THE MEETING

Any directed proxies that are not voted on a poll at the Meeting will default to the Chairman of the Meeting, who is required to vote those proxies as directed. Any undirected proxies that default to the Chairman of the Meeting will be voted according to the instructions set out in this Proxy Form, including where the Resolution is connected directly or indirectly with the remuneration of KMP.

#### VOTES ON ITEMS OF BUSINESS – PROXY APPOINTMENT

You may direct your proxy how to vote by placing a mark in one of the boxes opposite each item of business. All your shares will be voted in accordance with such a direction unless you indicate only a portion of voting rights are to be voted on any item by inserting the percentage or number of shares you wish to vote in the appropriate box or boxes. If you do not mark any of the boxes on the items of business, your proxy may vote as he or she chooses. If you mark more than one box on an item your vote on that item will be invalid.

#### **APPOINTMENT OF A SECOND PROXY**

You are entitled to appoint up to two persons as proxies to attend the Meeting and vote on a poll. If you wish to appoint a second proxy, an additional Proxy Form may be obtained by telephoning the Company's share registry or you may copy this form and return them both together.

To appoint a second proxy you must:

(a) on each of the first Proxy Form and the second Proxy Form state the percentage of your voting rights or number of shares applicable to that form. If the appointments do not specify the percentage or number of votes that each proxy may exercise, each proxy may exercise half your votes. Fractions of votes will be disregarded; and

(b) return both forms together.

#### SIGNING INSTRUCTIONS

You must sign this form as follows in the spaces provided:

Individual: where the holding is in one name, the holder must sign.

**Joint Holding:** where the holding is in more than one name, either shareholder may sign.

**Power of Attorney:** to sign under Power of Attorney, you must lodge the Power of Attorney with the registry. If you have not previously lodged this document for notation, please attach a certified photocopy of the Power of Attorney to this form when you return it.

**Companies:** where the company has a Sole Director who is also the Sole Company Secretary, this form must be signed by that person. If the company (pursuant to section 204A of the *Corporations Act 2001*) does not have a Company Secretary, a Sole Director can also sign alone. Otherwise this form must be signed by a Director jointly with either another Director or a Company Secretary. Please indicate the office held by signing in the appropriate place.

#### **CORPORATE REPRESENTATIVES**

If a representative of the corporation is to attend the Meeting Virtually the appropriate "Certificate of Appointment of Corporate Representative" must be received at vote@linkmarketservices.com.au prior to admission in accordance with the Notice of Annual General Meeting. A form of the certificate may be obtained from the Company's share registry or online at www.linkmarketservices.com.au.

#### LODGEMENT OF A PROXY FORM

This Proxy Form (and any Power of Attorney under which it is signed) must be received at an address given below by **11:00am (AEDT) on Monday, 11 October 2021,** being not later than 48 hours before the commencement of the Meeting. Any Proxy Form received after that time will not be valid for the scheduled Meeting.

Proxy Forms may be lodged using the reply paid envelope or:

#### 

#### www.linkmarketservices.com.au

Login to the Link website using the holding details as shown on the Proxy Form. Select 'Voting' and follow the prompts to lodge your vote. To use the online lodgement facility, shareholders will need their "Holder Identifier" (Securityholder Reference Number (SRN) or Holder Identification Number (HIN) as shown on the front of the Proxy Form).

#### BY MAIL

Australian United Investment Company Limited C/- Link Market Services Limited Locked Bag A14 Sydney South NSW 1235 Australia

#### BY FAX

+61 2 9287 0309

#### BY HAND

delivering it to Link Market Services Limited\* Level 12 680 George Street Sydney NSW 2000

\*during business hours Monday to Friday (9:00am - 5:00pm) and subject to public health orders and restrictions

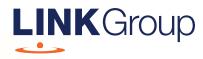

## Virtual Meeting Online Guide

#### Before you begin

Ensure your browser is compatible. Check your current browser by going to the website: **whatismybrowser.com** 

Supported browsers are:

- Chrome Version 44 & 45 and after
- Firefox 40.0.2 and after
- Safari OS X v10.9 & OS X v10.10 and after
- Internet Explorer 9 and up
- Microsoft Edge 92.0 and after

## To attend and vote you must have your securityholder number and postcode.

Appointed Proxy: Your proxy number will be provided by Link before the meeting.

Please make sure you have this information before proceeding.

# Virtual Meeting Online Guide

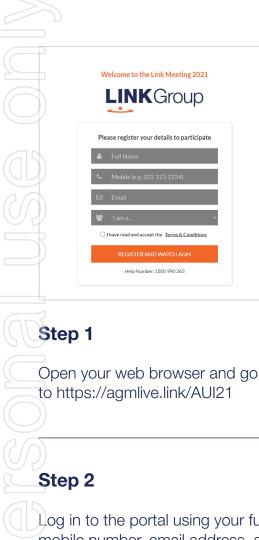

Log in to the portal using your full name, mobile number, email address, and participant type.

Please read and accept the terms and conditions before clicking on the blue **'Register and Watch Meeting'** button.

- On the left a live audio webcast of the Meeting
- On the right the presentation slides that will be addressed during the Meeting
- At the bottom buttons for 'Get a Voting Card', 'Ask a Question' and a list of company documents to download

**Note:** If you close your browser, your session will expire and you will need to re-register. If using the same email address, you can request a link to be emailed to you to log back in.

#### 1. Get a Voting Card

To register to vote – click on the 'Get a Voting Card' button.

This will bring up a box which looks like this.

| Pleas           | se provide your Sha | g Card<br>areholder or P | roxy details |
|-----------------|---------------------|--------------------------|--------------|
|                 | SHAREHOL            | DER DETAI                | LS           |
| Shareholder Num | ber                 |                          | Post Code    |
|                 | SUBMIT DET/         | AILS AND VOT             | E            |
|                 |                     |                          |              |
|                 |                     | DR                       |              |
|                 | PROXY               | DETAILS                  |              |
| Proxy Number    |                     |                          |              |
|                 |                     |                          |              |
|                 | SUBMIT DET/         | <b>AILS AND VOT</b>      |              |

If you are an individual or joint securityholder you will need to register and provide validation by entering your securityholder number and postcode.

If you are an appointed Proxy, please enter the Proxy Number issued by Link in the PROXY DETAILS section. Then click the **'SUBMIT DETAILS AND VOTE'** button.

Once you have registered, your voting card will appear with all of the resolutions to be voted on by securityholders at the Meeting (as set out in the Notice of Meeting). You may need to use the scroll bar on the right hand side of the voting card to view all resolutions.

Securityholders and proxies can either submit a Full Vote or Partial Vote.

# HELP NUMBER<br/>1800 990 363 At a Question Get a Voting Card Exit Meeting (\*)

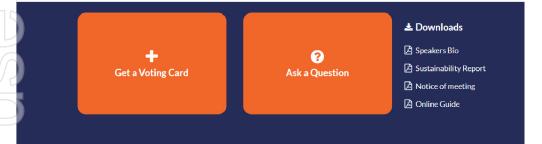

X123456789 🗙

#### Voting Card

Please complete your vote by selecting the required voting instruction (For, Against or Abstain) for each resolution. If you would like complete a partial vote, please specify the number of votes for each resolution in the Partial Vote section. Proxy holder votes will only be applied to discretionary (undirected) votes. Directed votes will be applied as per the the Unitholder's voting instructions.

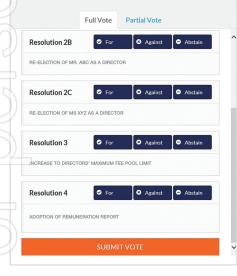

#### **Full Votes**

To submit a full vote on a resolution ensure you are in the **'Full Vote'** tab. Place your vote by clicking on the **'For'**, **'Against'**, or **'Abstain'** voting buttons.

#### **Partial Votes**

To submit a partial vote on a resolution ensure you are in the **'Partial Vote'** tab. You can enter the number of votes (for any or all) resolution/s. The total amount of votes that you are entitled to vote for will be listed under each resolution. When you enter the number of votes it will automatically tally how many votes you have left.

**Note:** If you are submitting a partial vote and do not use all of your entitled votes, the un-voted portion will be submitted as No Instruction and therefore will not be counted.

Once you have finished voting on the resolutions scroll down to the bottom of the box and click on the **'Submit Vote'** or **'Submit Partial Vote'** button.

**Note:** You can close your voting card without submitting your vote at any time while voting remains open. Any votes you have already made will be saved for the next time you open up the voting card. The voting card will appear on the bottom left corner of the webpage. The message **'Not yet submitted'** will appear at the bottom of the page.

You can edit your voting card at any point while voting is open by clicking on **'Edit Card'**. This will reopen the voting card with any previous votes made.

At the conclusion of the Meeting a red bar with a countdown timer will appear at the top of the Webcast and Slide windows advising the remaining voting time. Please make any changes and submit your voting cards.

Once voting has been closed all submitted voting cards cannot be changed.

## Virtual Meeting Online Guide

continued

### 2. How to ask a question

Note: Only securityholders are eligible to ask questions.

If you have yet to obtain a voting card, you will prompted to enter your securityholder number or proxy details before you can ask a question. To ask a question, click on the 'Ask a Question' button either at the top or bottom of the webpage.

The **'Ask a Question'** box will then pop up with two sections for completion.

| Ask a Question              |                                                         |                                                                                                    |  |  |  |  |
|-----------------------------|---------------------------------------------------------|----------------------------------------------------------------------------------------------------|--|--|--|--|
| answer all q<br>what the qu | uestions during the AGM.<br>estion pertains to and type | may have and will endeavour to<br>.To submit a question, please selec<br>le your question in the provided<br>lease submit each individually. |  |  |  |  |
| Regarding                   | General Business                                        | -                                                                                                    |  |  |  |  |
| Question                    |                                                         |                                                                                                    |  |  |  |  |
| Type your                   | question here                                           |                                                                                                    |  |  |  |  |
|                             | Submit Qu                                               | uestion                                                                                                    |  |  |  |  |

In the **'Regarding'** section click on the drop down arrow and select the category/resolution for your question.

Click in the **'Question'** section and type your question and click on 'Submit'.

A 'View Questions' box will appear where you can view your questions at any point. Only you can see the questions you have asked.

If your question has been answered and you would like to exercise your right of reply, you can submit another question.

Note that not all questions are guaranteed to be answered during the Meeting, but we will do our best to address your concerns.

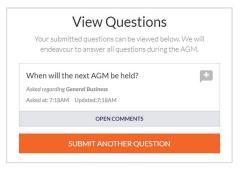

#### 3. Downloads

View relevant documentation in the Downloads section.

#### 4. Voting closing

Voting will end 5 minutes after the close of the Meeting.

At the conclusion of the Meeting a red bar with a countdown timer will appear at the top of the Webcast and Slide screens advising the remaining voting time. If you have not submitted your vote, you should do so now.

#### 5. Phone Participation

#### What you will need

a) Land line or mobile phone

b) The name and securityholder number of your holding/s

c) To obtain your unique PIN, please contact Link Market Services on +61 1800 990 363 by 11:00am (AEDT) on Monday, 11 October 2021.

#### Joining the Meeting via Phone

#### Step 1

From your land line or mobile device, call: Conference Call Number: 1800 798 136 International Number: +61 2 9189 1102

#### Step 2

You will be greeted with a welcome message and provided with instructions on how to participate in the Meeting. Please listen to the instructions carefully.

At the end of the welcome message you will be asked to provide your PIN by the moderator. This will verify you as a securityholder and allow you to ask a question on the resolutions at the Meeting.

#### Step 3

Once the moderator has verified your details you will be placed into a waiting room where you will hear music playing.

Note: If your holding cannot be verified by the moderator, you will attend the Meeting as a visitor and will not be able to ask a question.

#### Step 4

At the commencement of the Meeting, you will be admitted to the Meeting where you will be able to listen to proceedings.

#### **Asking a Question**

#### Step 1

When the Chairman calls for questions on each resolution, you will be asked to **press \*1** on your keypad should you wish to raise your hand to ask a question.

#### Step 2

Please advise if your question relates to an item of business or General Business. The moderator will make a note and ask if you have any additional questions.

#### Step 3

When it is time to ask your question, the moderator will introduce you to the meeting, your line will be unmuted and you can then start speaking.

Note: If at any time you no longer wish to ask your question, you can lower your hand by **pressing \*2** on your key pad. If you have also joined the Meeting Online, we ask that you mute your laptop, desktop, tablet or mobile device while you ask your question.

#### Step 4

Your line will be muted once your question has been answered.

#### Contact us